## **Composer** バージョン **7.2** リリースノート

*Copyright 2019, Symetrix, Inc. September, 2019* 年 *9* 月リリース

> 株式会社オーディオブレインズ 2019 年 9 月吉日

### 概要

イントロダクション I) 旧バージョンとの比較 II) 修正された不具合 III) インストレーションノート IV) ファームウェア V7.2 へのアップグレード V) 以前の Composer [サイトファイル更新の際の注意事項](#page-6-0) VI) Dante モードの切り替え

### イントロダクション

このドキュメントは Composer version 7.1 のユーザーのための書類です。新規の Composer ユーザーの 場合は [Audiobrains WEB site](https://www.audiobrains.com/) から前バージョンのリリースノートを探すことも可能です。

### I) 旧バージョンとの比較

Composer 7.2 はメジャーアップデートになり 7.1.2 から様々な機能が追加されています。

Version 7.2 の新機能 (Version 7.1.2 との比較)

- 1) Powersoft DuecanaliT、Quattrocanali、Ottocanali、X4、X8、Panasonic WP-DM9XXアンプを新たに サポートしました。
- 2) ControlScreen上のFader typeにUp/Downが追加されました。Up/Downボタンを押すとフェーダーの値 を変更することができます。また長押しにも対応します。
- 3) Change Unit Type機能が追加されました。Composerソフトウェア上でDSPを右クリックすると、設定 した情報を維持したままDSPを変更することができます。
- 4) Email Sendモジュールが追加されました。ComposerからEメールもしくはSMSテキストメッセージ送 信することができます。
- 5) VoIPファームウェアが更新されました。
- 6) ControlScreen上のボタン、ラベル、テキストオブジェクトはダブルクリックすることで直接編集で きるようになりました。
- 7) ボタン、ラベル、テキストオブジェクトのフォントサイズを簡単に変更できるようになりました。変 更するにはキーボードの"Ctrl+<"及び"Ctrl+>"を押します。
- 8) Control Serverを使用するとTCP/IPのセッションは最大2000まで接続可能になりました。
- 9) Matrix Selecotrモジュールで選択したチャンネル名を表示できるようになりました。この機能によ ってControl Screenに選択されている入力名を表示することができるようになりました。
- 10) Radius NXのUSBカードがアップデートされました。
- 11) サイトビューのToolkitはDSPのタイプ別にグループ化されました。
- 12) 様々なマイナーエラーを修正しました。

### II) 既知の不具合

- 1) Danteのリダンダンシーモードの設定変更を行った場合にDante信号が出力されないことがあります。 詳細は、VI) Dante、ネットワークスイッチ使用とリダンダントモードの切り替え を参照してくだ さい。
- 2) 全てのデバイスをミュートするプリセットを使用する場合にAtteroTech社やその他サードパーティー デバイスの機器がミュートされない場合があります。
- 3) xIn, xOut, xIOもしくはサードパーティー製のDanteユニットがネットワークに接続された場合に、 Composerから認識されるのに最長2分程度かかる場合があります。また接続解除時も最大1分間程 Composer上に表示が残る場合があります。
- 4) Composer上で一部の制御がSymVueに反映されません。詳細はヘルプファイル内のSymVueトピックを参 照してください。
- 5) SymVueで大規模の複雑なコマンドを設定する場合、処理に時間がかかることがあります。
- 6) 大規模なマトリクスの設定をプリセットに100個以上保存すると処理速度が低下することがありま す。
- 7) SymVueでShure社のマイクロホン制御を含むプログラムを作成した場合、処理速度が落ちることがあ ります。Shure社のマイクロホンのコントロールを最小限にすることでパフォーマンスレベルを維持 できます。
- 8) 稀にSymVueパネルとコントロールスクリーンのディスプレイ表示と数値に差があります。例えば British EQの周波数表示でコントロールスクリーンが200,000Hzを示している時、パネル側では 200,002Hzと表示されます。この差は0.002%未満の相違のため無視しても全く問題になりません。
- 9) オクターブとQ表示を変更できるEQモジュールを使用する場合、SymVueパネルではオクターブ設定に していても常にQの表示になってしまいます。エクスポート時に作られた設定が反映されるため、エ クスポート後に表示単位を変えても反映されません。エクスポート後に表示を変更できるようにしな いでください。
- 10) 背景イメージをコントロールスクリーンで使う場合に背景イメージを選択してしまい、操作したいコ ントロール項目が触りにくい。避けるためには背景イメージを右クリックにてロックし、Altキーを 押しながらコントロール項目の設定を行ってください。
- 11) DTMFデコーダーモジュールでDTMFシークエンスはプリセットに保存されません。この設定はセッティ ングファイルには保存されます。
- 12) 対応するフェーダー無しに数値ボックスをコントロールスクリーンに配置した場合、正常にアップデ ートされない事があります。必ずフェーダーも同時に配置してください。
- 13) 1つのシステムにDanteデバイスはSymetrixDSPを含み最大80台までが許可されています。80台を超え ると特定のデバイスが見つけられなくなる場合があります。
- 14) ARC-WEBダイアラーでスピードダイアルに数千を超える膨大な文字が入力されていると正常に動作し ないことがあります。通常の使用方法で問題になることはありません。
- 15) xIn4、xOut4、xIO4x4デバイスのDante Kernelファームウェアをアップグレードする際、Danteネット ワーク上に大量のDanteデバイスがあるとアップデートは成功したのにも関わらず失敗のメッセージ を表示することがあります。エラーメッセージを表示せずにアップグレードしたい場合はxIO4デバイ スを1台ずつ、1台のDSPに接続しアップグレードを行ってください。

16) セキュリティソフトが作動している場合、稀にWebモニタリングが正常に行えないことがあります。 その場合はセキュリティソフトをOffにするかDSPユニットのIPアドレスをセーフリストに追加してく ださい。

### III) インストレーションノート

既に導入済みの設備の機材をアップグレードする場合は下記の手順を推奨します。

- 1. 現在のサイトファイルを保管していることを確認してください。(拡張子. symx のファイル)。既に PC に保存されている場合は手順 2 に進んでください。サイトファイルを保管していない場合、以前 の Composer ソフトウェアにて SymetrixDSP と通信し"Go On-line (Pull from Unit) "を行い、 SymetrixDSP からサイトファイルを引き出して保存及び保管してください。
- 2. "Upgrade Firmware"ウインドウから"Erase Memory"をクリックし"Stored Site File"にのみチ ェックいれ"ERASE"をクリックしてください。この作業は接続されている機器全てに行ってくださ い。
- 3. ファームウェアをアップグレードして下さい。
- 4. お持ちのサイトファイルを SymetrixDSP ハードウェアにプッシュしてください。Composer 7.2 を開 き>Go On-line (Push Design to Hardware) を実行します。

上記の手順を行えばハードウェアと Composer ソフトウェアのバージョンが一致しシステムの正常動作 が保証されます。

Composer ソフトウェア 7.2 は以前のバージョンの Composer ソフトウェアとは別のロケーションに保 存され、以前のバージョンとは干渉しないよう設計されています。そのため Composer ソフトウェアは以 前のバージョンの Composer ソフトウェアと同じ PC 内に共存することができます。

ただしハードウェアのファームウェアバージョンと Composer ソフトウェアは正常な通信を確保する為 に同じバージョンでないといけません。ファームウェアとソフトウェアが異なるバージョンの場合はア ラートが表示されます。

### IV) アップデート手順

SymetrixDSP ファームウェアと Composer ソフトウェアのバージョンは必ず同じバージョンである必要 があります。最新のファームウェアは常に最新の Composer ソフトウェアとセットで提供され、ソフトウ ェアのインストールと同時にコピーされます。最新のソフトウェアはオーディオブレインズホームペー ジのダウンロードページよりダウンロード可能です。

Composer はファイルをプッシュする時に自動的にバージョンチェックを行い、Composer ソフトウェア と機器のバージョンが異なる場合はアラートが表示されアップデートウインドウに誘導されます。これ は全ての DSP と xIO ユニットを含みます。

アップデートを始めるには、まずアップデートするバージョンの Composer ソフトウェアをインストー ルし、その Composer ソフトウェアを開きます。

### ※Symetrix 機器のアップデート中はパワーアンプやスピーカーの電源をオフにするか、接続を外し て音の出ない状態にしてください。

また、アップデート中は電源を切らないでください。正常に起動できなくなるおそれがあります。

#### サイトファイルを使用して DSP をアップデートする方法

- 1. コンピューターとシステムを接続し、全てのハードウェアをロケートします。既存のファイルがある 場合はそのファイルを使用します。
- 2. Hardware メニューから"Upgrade Firmware/Hardware Setting"を選択してください。 ウインドウ が表示されたら"Auto Upgrade All Design Units… "ボタンを押してください。サイトファイル内 に配置された全てのハードウェアのファームウェアアップデートが行われます。 ※この方法では xIO ユニット、ARC ユニットは自動的には更新されません。
- 

### サイトファイルを使用せずに 1 台ずつ手動で DSP をアップデートする方法

- 1. コンピューターと SymetrixDSP を接続します。
- 2. Hardware メニューから"System Manager"を選択してださい。"Hardware"タブを選択するとコン ピューターに接続されている全ての DSP ユニットが表示されます。 必要に応じて"Network Search Parameters"を設定してください。
- 3. アップデートするハードウェアを選択して"Upgrade Firmware"ボタンを押してください。
- 4. "Upgrade Firmware/Hardware Settings"ウインドウが表示されます。 "Composer Firmware File"の下の"Upgrade…"ボタンを押してください。ファームウェアファイ ルを指定するウインドウが表示されます。デフォルト設定では、C:\Program Files (x86)\Symetrix\Composer 7.2\Upgrade folder を参照します。 正しいファイルを選択し"開く"を押 してください。自動的にアップデートが始まります。
- 5. 複数のハードウェアのバージョンアップが必要な場合は上記手順を繰り返してください。

#### xIn12, xOut12, xIn4, xOut4, xIO4x4 のアップデート方法

- 1. SymtrixDSP と xIn/xOut/xIO を接続してください。デバイスは必ず SymetrixDSP の Dante ポートに接 続されている必要があります。
- 2. 全ての DSP ユニットと xIO ユニットをロケートします。既存のファイルがある場合はそのファイルを 使用します。
- 3. xIn/xOut/xIO ユニット上で右クリックし"Unit Properties"を選択してください
- 4. Firmware に現在の User バージョンと Kernel バージョンが表示されます。
- 5. "Upgrade Firmware…"ボタンを押してください。アップデートの必要がない場合は(will not be upgraded)と表示されます。"Upgrade Firmware"ボタンを押しアップグレードしてください。
- 6. 複数の xIO ユニットのバージョンアップが必要な場合は上記手順を繰り返してください。

#### ARC デバイスのファームウェアアップグレード

ARC デバイスのファームウェアアップグレードは下記の手順に従い行ってください。 ※ARC デバイスはユニークアドレスを割り振る必要があります。 (通常ロータリーエンコーダーで設定します。ARC-3 の場合は設定モードに入る必要があります。)

#### サイトファイルを使用してアップデートする場合

- 1. 新規でファイルを作成する場合は、新規でファイルを作成し DSP のロケートを行います。ARC の設定 も行う必要があります。
- ARC デバイスが設定されたファイルを持っている場合はそのファイルを使用します。
- 2. Hardware メニューから"Upgrade Firmware/Hardware Settings…"を選択してください
- 3. プルダウンリストから ARC デバイスが接続されている DSP ユニットを選択して"Upgrade ARCs"をク リックします。
- 4. 接続されている ARC 機器の一覧が表示されます。アップデートが必要な機器は Status に"Please Upgrade to xxx"と表示されます。必要がない場合は"Current Release"と表示されます。
- 5. アップデートするデバイスを選択し"Upgrade Firmware"ボタンを押してください。
- 6. ファームウェアファイルを指定するウインドウが表示されます。適切なファームウェアを選択し "開く"を押してください。自動的にアップデートがはじまります。
- 7. 複数の ARC デバイスのバージョンアップが必要な場合は上記手順を繰り返してください。

#### サイトファイルを使用しないでアップデートする場合

- 1. ARC デバイスを SymetrixDSP の ARC ポートに接続します。
- 2. Hardware メニューから"System Manager"を選択してださい。"Hardware"タブを選択するとコン ピューターに接続されている全ての DSP ユニットが表示されます。 必要に応じて"Network Search Parameters"を設定してください。
- 3. ARC デバイスを接続している DSP ユニットを選択して"Properties…"ボタンを押してください。
- 4. "Hardware Properties"ウインドウが表示されたら"RS-485 Network"タブを選択してください。
- 5. 接続されている ARC 機器の一覧が表示されます。アップデートが必要な機器は Status に"Please Upgtade to xxx"と表示されます。必要がない場合は"Current Release"と表示されます。
- 6. アップデートするデバイスを選択し"Upgrade Firmware"ボタンを押してください。
- 7. ファームウェアファイルを指定するウインドウが表示されます。適切なファームウェアを選択し"開 く"を押してください。自動的にアップデートがはじまります。
- 8. 複数の ARC デバイスのバージョンアップが必要な場合は上記手順を繰り返してください。

### <span id="page-6-0"></span>V) 以前のサイトファイル更新の際の注意事項

Composer ソフトウェアはソフトウェアのバージョンごとにサイトファイル(.symx file)フォーマット が異なります。以前の Composer で作成されたサイトファイルは新しい Composer で開くことは可能で す。しかし、作成されたサイトファイルが使用している Composer ソフトウェアよりも新しい Composer ソフトウェアで作成された場合はアラートが表示され、一部機能が正常に動作しない可能性があります ので動作の保証ができません。

もしコンピューターに複数の Composer を共存させる場合はファイルフォーマットの違いを最小限に収 めるため下記の手順を推奨します:

A) 以前のバージョンで作成したサイトファイルのバックアップを取っておく

- B) バージョン 7.2 のサイトファイルの名前を以前のバージョンのものと差別化して保存する
- C) ソフトウェアをインストールする際にデフォルトのロケーションを変えておく

D) バージョン 7.2 ソフトウェアを以前のバージョンのファームウェアの機器と接続しない

#### A) バックアップファイル保存の推奨

新しい Composer ソフトウェアをインストール、もしくは使用する前に以前のバージョンのサイトファ イルを保存しておくことを推奨します。保存しておくことで以前のセッティングを復元することが可能 です。

※注意

新しい Composer で一度サイトファイルを保存すると以前のバージョンでは開けなくなる可能性があるの で注意してください。

#### B) バージョンごとに異なったサイトファイル名をつける

もし PC 内に複数バージョンの Composer をインストールしている場合はサイトファイルの保存を行う 時にバージョンを表記しておくことを強く推奨します。 これによりバージョンごとの混同がなくなりま す。

#### C) ソフトウェアインストールの保存ロケーション設定

Composer ソフトウェアをインストールする際、サイトファイルの保存ロケーションを選択しておくこ とで複数のバージョンのソフトウェアを使用していてもファイルが混じらず分けることができます。

#### D) ソフトウェア-ファームウェアバージョンの同期

ソフトウェアとファームウェアは正常に動作するには同じバージョンである必要があります。バージ ョンが異なる場合はこのリリースノートの手順に従いバージョンを合わせてください。バージョンアッ プはどのバージョンのファームウェアであっても可能です。

### VI) Dante ネットワークのモードの切り替えについて

DSP ユニットの Dante mode が Switched mode に設定されている時に、ケーブルが Redundant 接続 (Primary から Primary、Secondary から Secondary へ計 2 本接続)された場合、Dante モードの変更の失 敗やオーディオの損失が発生することがあります。

モードを変更する場合は下記の手順を参照してください。

接続方法によって 2 種類の手順があります。

A – ネットワークスイッチを使用、もしくは 2 台の DSP ユニットのみをダイレクトに接続する場合

- 1. Dante ポートの接続は Primary ポートのみを使用してください。 ネットワークスイッチを使用せずに 2 台以上の DSP ユニットが接続されている場合は、下記デイジー チェーン接続の場合へ進んでください。
- 2. Composer 内で、Tools-> Dante Flow Manager->Configure Dante メニューに進んでください。 "Redundant Network"もしくは"Switched Port"から変更したい設定を選択してください。
- 3. ファイルを Push しオンラインにしてください。 Dante の内部設定を変更しているため普段よりも少し長めに時間がかかります。
- 4. 接続されている DSP ユニットの電源を落としてください。
- 5. 新しく設定したモードにあった配線を行ってください。 Redundant Network に設定した場合は 2 台の DSP ユニット間で Primary と Primary、Secondary と Secondary を接続してください。ネットワークスイッチも分ける事ができます。
- 6. DSP ユニットの電源を入れてください。
- 7. 再び Push しオンラインにしてください。

B – デイジーチェーン接続の場合

- 1. 2 台の DSP ユニットを Primary ポート同士のみで接続してください。 複数台ある場合は最初に接続されている 2 台のみで接続してください。
- 2. Composer 内で、Tools-> Dante Flow Manager->Configure Dante メニューに進んでください。 デイジーチェーン接続は Switched モードのみの対応なので"Switched Port"に設定してください。
- 3. DSP ユニットが複数台ある場合はサイトファイル内で最初に接続されている 2 台のユニットのみを有 効にしてください。 (デザインビュー上で接続されていない DSP を右クリックして"Disable Unit"を選択します。)
- 4. ファイルを Push しオンラインにしてください。 Dante の内部設定を変更しているため普段よりも少し長めに時間がかかります。
- 5. DSP ユニットが複数台ある場合は 2 台目の機器を取り外し、3 台目のユニットの Primary ポートから 最初に接続されている DSP ユニットの Primary ポートに接続してください。
- 6. 3 と同様にサイトファイル内で接続されている DSP ユニットのみを有効にしてください。
- 7. 再びファイルを Push しオンラインにしてください。
- 8. 全ての機器に 5-7 と同じ設定を行ってください。
- 9. DSP ユニットの電源を落としてください。
- 10. 全ての DSP ユニットをデイジーチェーンで接続してください。
- 11. DSP ユニットの電源を入れてください。
- 12. 全ての DSP ユニットを"Enabled Unit"にして再び Push しオンラインにしてください。

※各 DSP ユニットの Dante ネットワークモードはフロントパネルから確認する事ができます。

## 株式会社オーディオブレインズ

〒216-0034 神奈川県川崎市宮前区梶ヶ谷 3-1 電話:044-888-6761

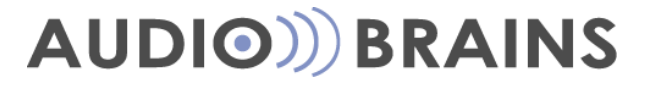